# **How do I extend my team member's limited term appointment (LTA)**

## **IMPORTANT NOTE:**

- Before you extend your team member in their role it is important to firstly check whether there is an expected end date against the position which needs to be extended.
- This process should also be followed when extending substitutions and secondments.
- The deadline date for submitting employment changes in PiP is the **14th** of each month. After this date Payroll lock all contracts which prevents any changes being made to team members records whilst they process pay.

# **PART 1. Checking and extending the position**

**Step 1**. Log in to **PiP For My Team** and search for your team members record who you wish to extend

**Step 2.** Click on the **Employment Information** menu

**Employment Information** 

## **Step 3.** Click on the **Change Expected Position End Date** link from the sub menu

Change Expected Position End Date

The **Position Details** screen will open and you will be prompted to confirm the effective date, keep this as todays date.

Towards the bottom of the page you will see an **Expected position end reason** and **date** field. If the date is blank, there is no expected end date for this position.

If there is a date and you wish this to be extended, please enter the new **expected position end date** and click **Save**. You will receive an email to confirm the changes have saved.

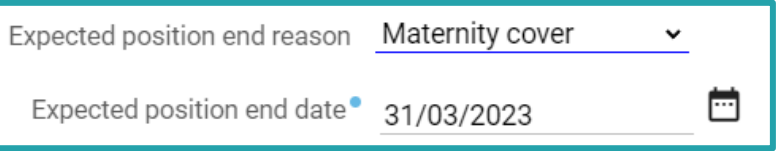

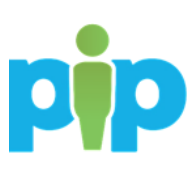

**PART 2. Extending your team members occupancy in their role**

**Step 1.** Return to your team member's record by clicking on their name at the top of your screen

**Step 2.** Click on the **Employment Information** menu

 $\vee$  Employment Information

**Step 3.** Click on the **Change Expected Occupancy Date (LTAs only)** link

Change Expected Occupancy End Date (LTAs only)

The **Occupancy Details** screen will open and you will be prompted to confirm the effective date, keep this as todays date.

**Step 4.** Enter the new **Expected occupancy end date** and the **Expected occupancy end date reason** and click **Save.** You will receive an email to confirm the changes have saved.

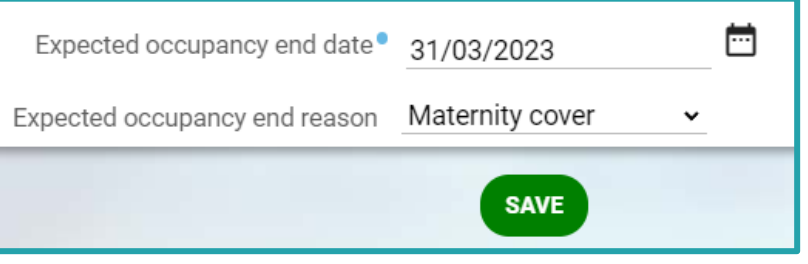

#### **What happens next?**

You and your team member will receive an email confirming the extension.

**Require further assistance?**

Please contact the PiP Changes Team on Tel: 694303 or email: *pipchanges@gov.im* 

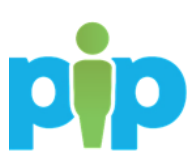